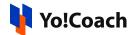

## **Google Tag Manager Scripts Setup Guide**

Google Tag Manager configuration allows you to manage all your website tags without editing codes.

Use tag manager to manage tags (such as measurement and marketing optimization JavaScript tags) on your site. Without editing your site code, use Tag Manager to add and update Google Ads, Google Analytics, Floodlight, and third-party tags.

The configuration settings are located under Manage Settings > General Settings > SEO > Google Tag Manager.

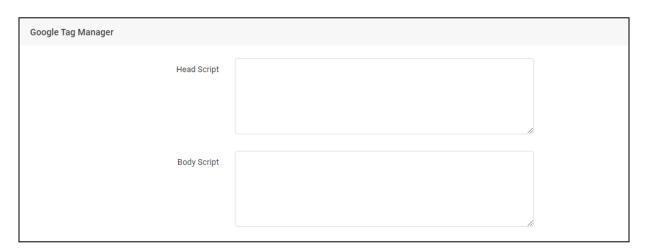

Follow the steps below to generate Head Script and Body Script:

## **Step 1: Login to Google Tag Manager**

1. Visit <a href="https://marketingplatform.google.com/about/tag-manager/">https://marketingplatform.google.com/about/tag-manager/</a> and click on Sign In To Tag Manager located at the upper right corner of the page.

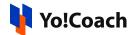

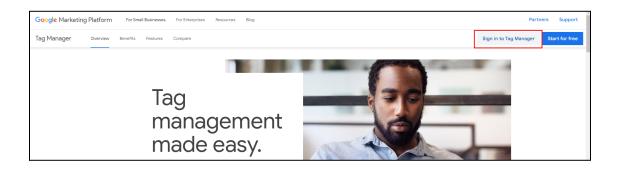

2. Next, enter your gmail account details. If you don't have an account, you can create one by clicking on **Create Account**.

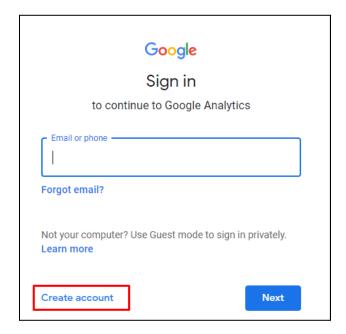

Step 2: Create an account to generate Head & Body Script codes

Once logged in, the **All Accounts** page is displayed. Click on **Create Account** from the upper right corner of the page.

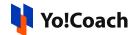

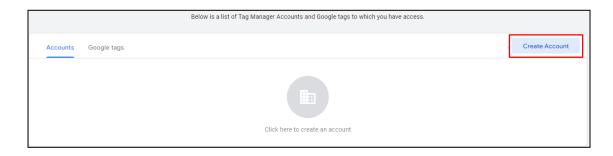

## 3. Enter following details:

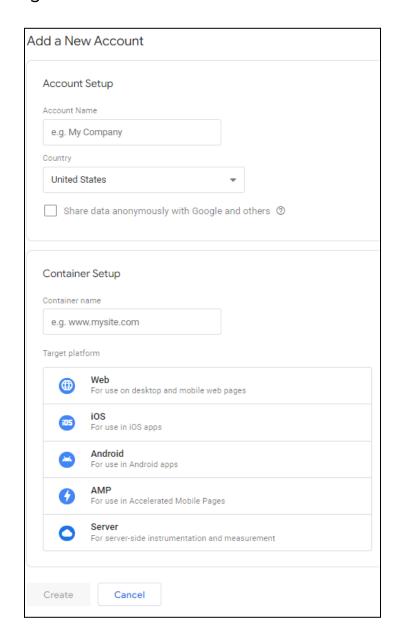

• Account Name: Enter name of the account.

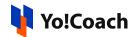

- Country: Select country from the drop-down list.
- Share Data Anonymously with Google and Others: Select the check-box if share site data in an anonymous form.
- **Container Name**: Enter the website URL following the right format (www.mysite.com).
- Target Platform: Select Web as the target platform.

Once you have added all the details, click on **Create**.

4. Next, select the I also accept the Data Processing Terms as required by GDPR checkbox, and select Yes.

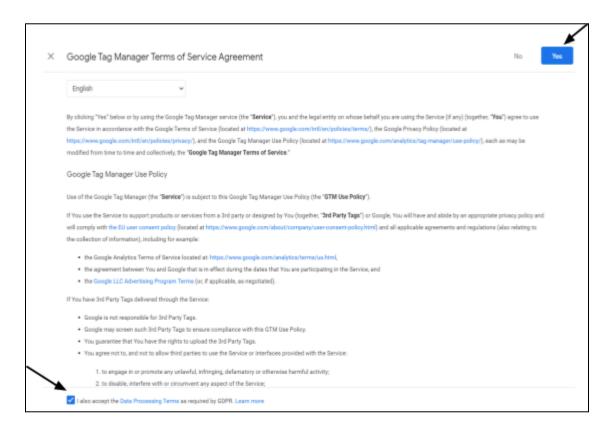

5. It will launch the Install Google Tag Manager pop-up window. Find the Head script and Body script as displayed in the form. Click on the copy icon given besides each of the scripts to copy the code and paste the respective codes into the Manage Settings > General Settings > SEO > Google Tag Manager section.

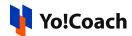

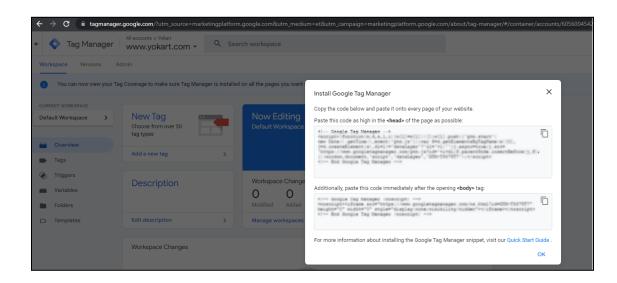

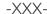